# شرح كيفية إضافة قمر جديد ECHOLINK IBERO 1 لجهاز

### 1) إضغط على زر **'Menu '**الخاص بريموت كنترول لدخول إلى الواجهة الرئيسية للجهاز

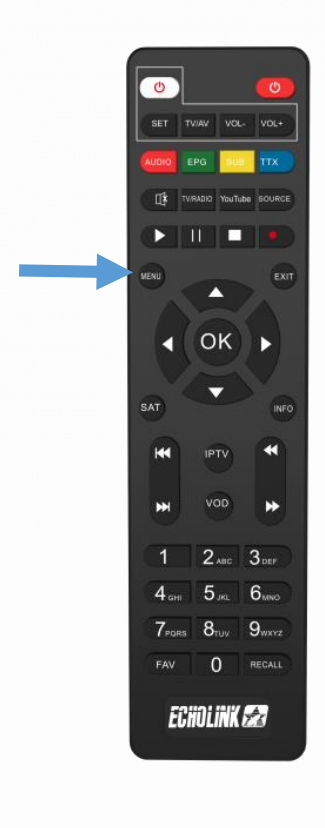

### 2) إضغط على **'Installation'**

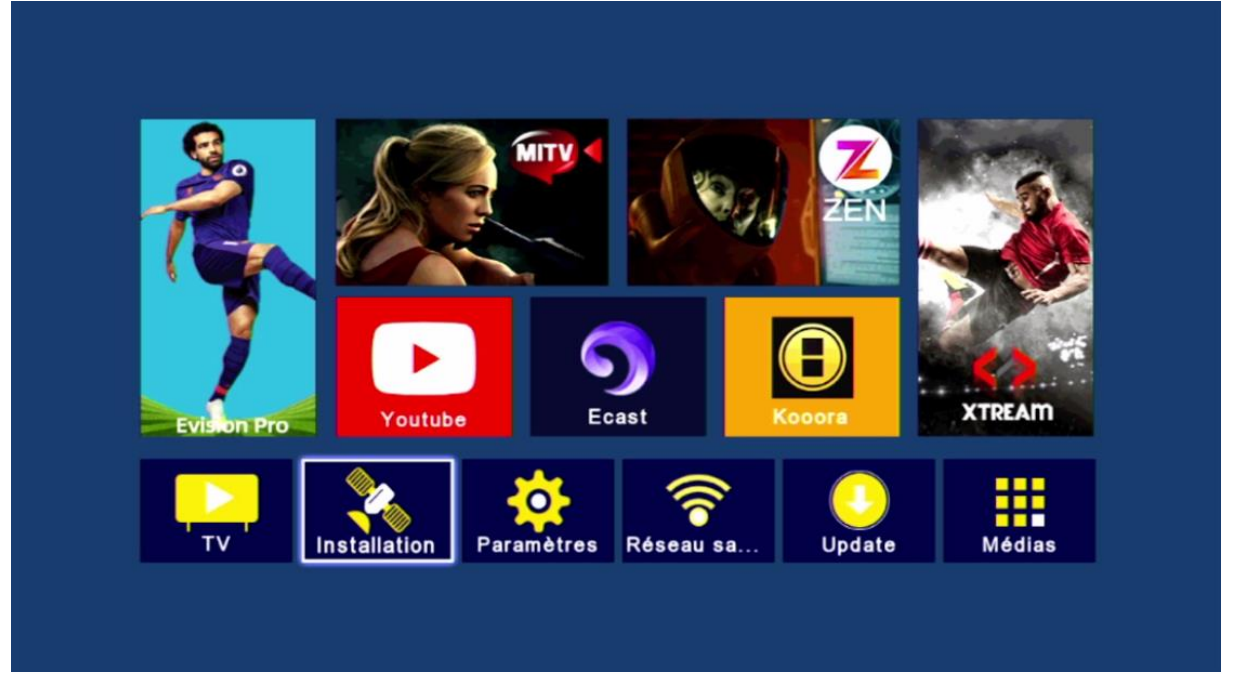

## **'Liste de Satellites'** إلى أدخل) 3

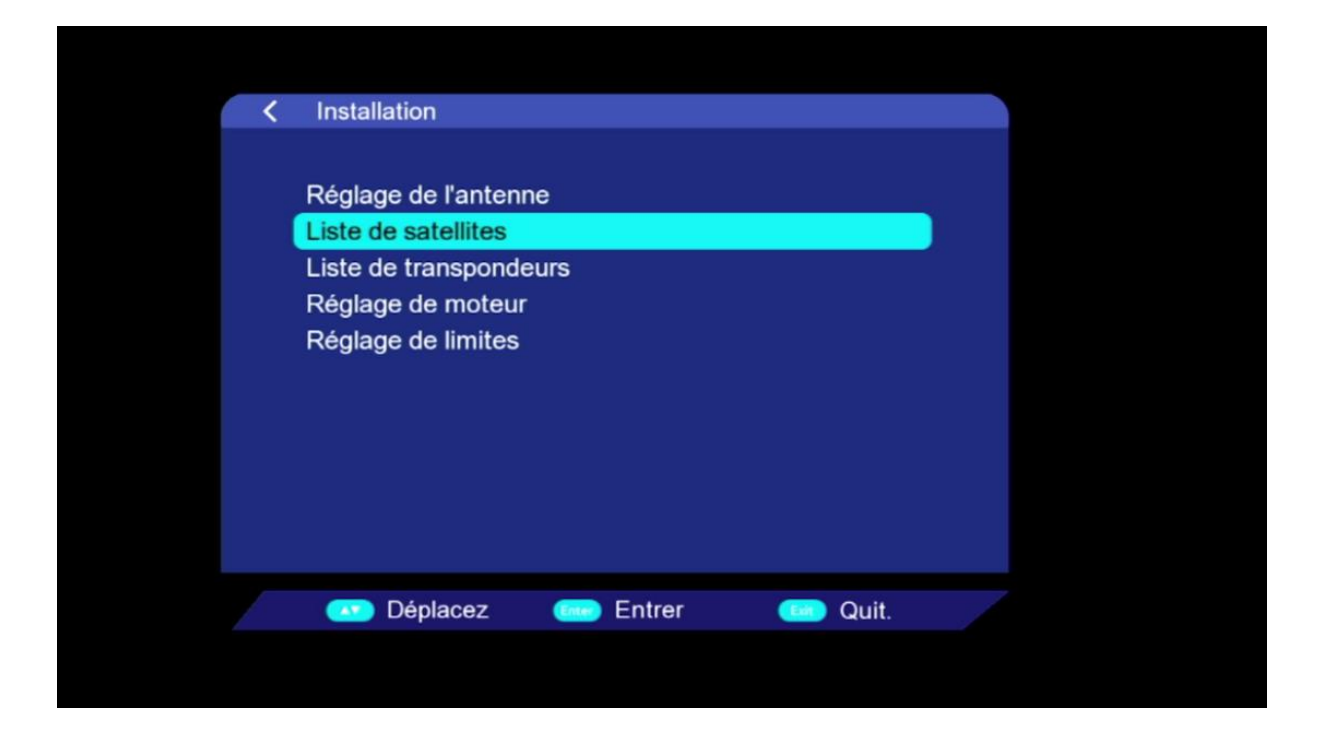

### 4) إضغط على الزر الأحمر لإضافة قمر جديد

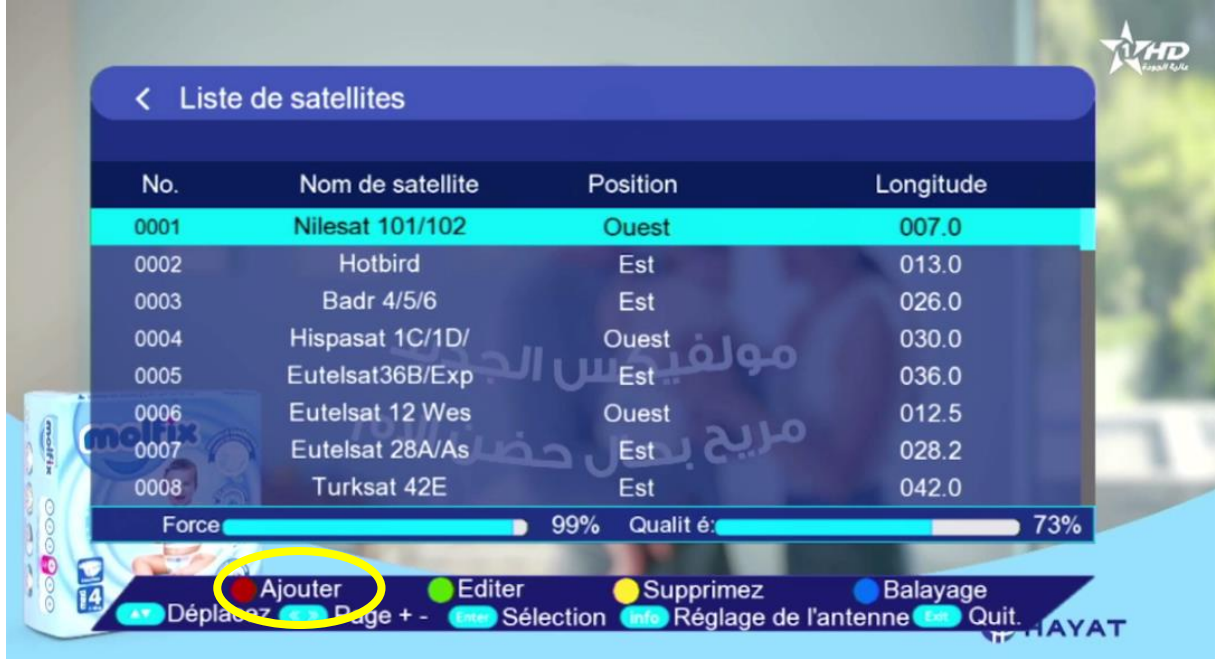

### 5) أكتب إسم القمر تم أدخل الدرجة الدي يتواجد بها ، بعد دلك إضغط على OK إلضافته .

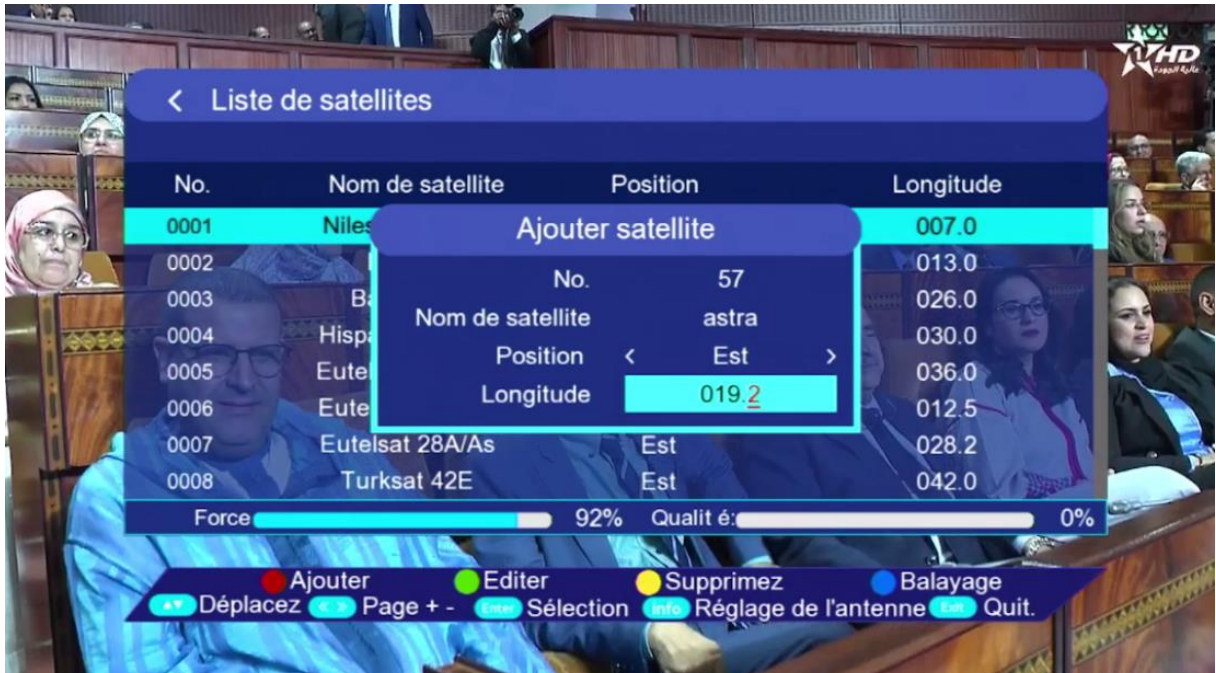

# سيظهر لك القمر في آخر لائحة الأقمار

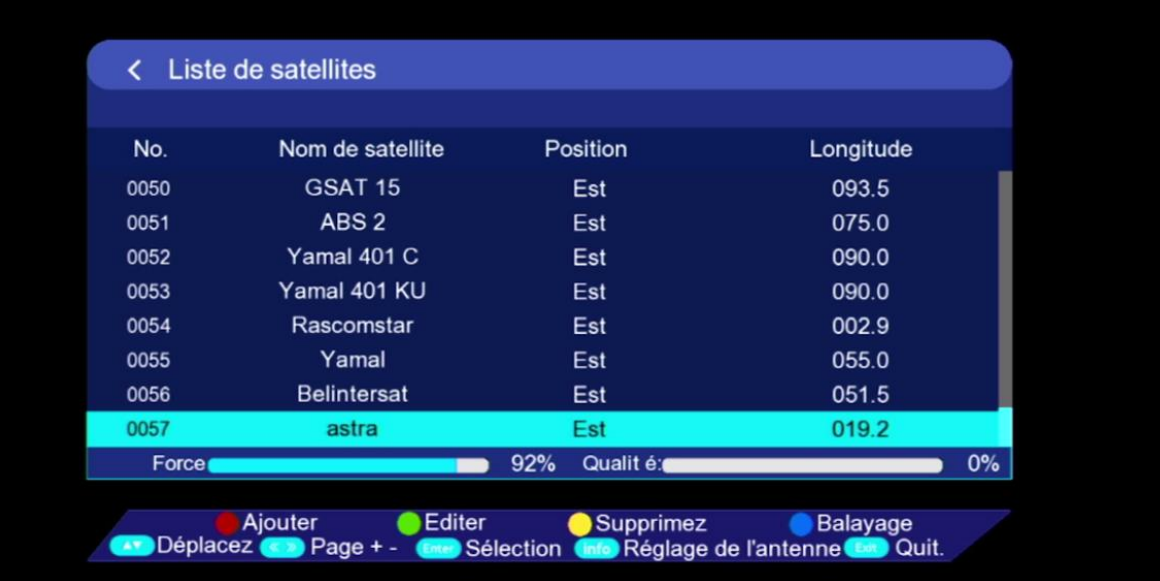

#### مبروك عليك تم إضافة القمر بنجاح

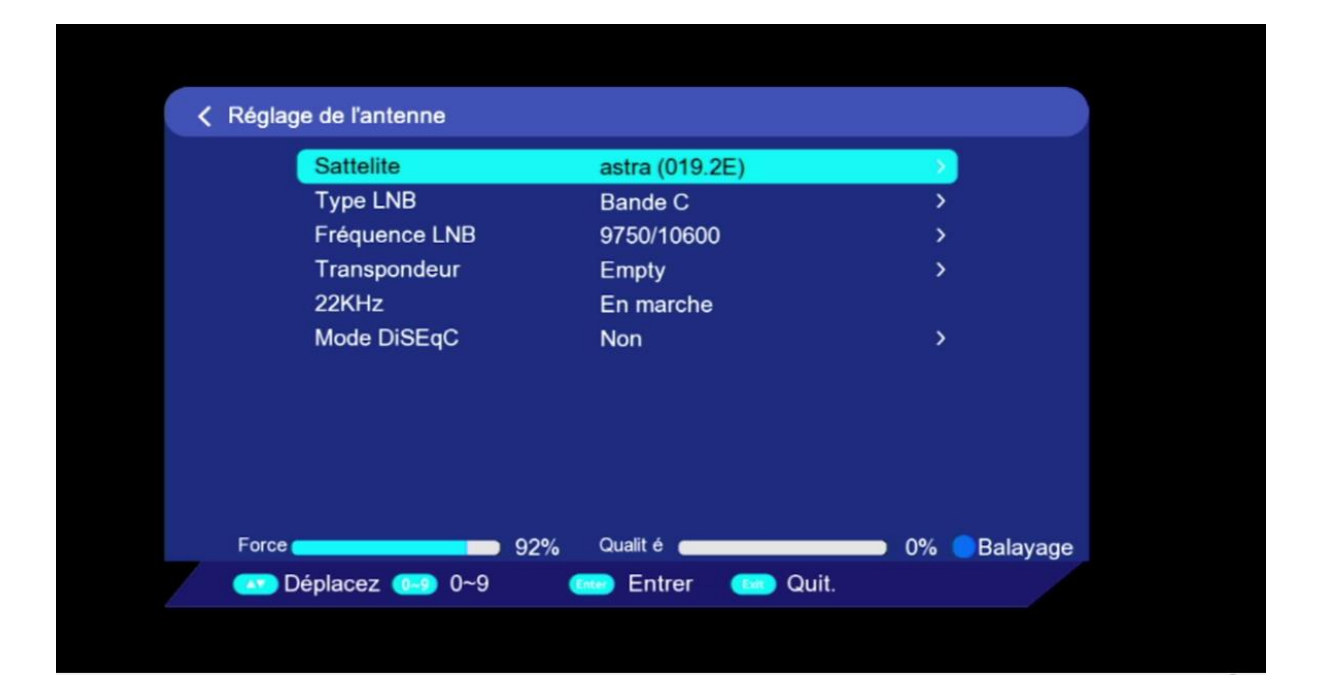

#### إلى اللقاء في تدوينات اخرى